# **OFICINA - APP INVENTOR**

#### AULA<sub>6</sub>

# **ATIVIDADE : CALCULADORA**

#### **CLIQUE EM PROJETOS - INICIAR NOVO PROJETO**

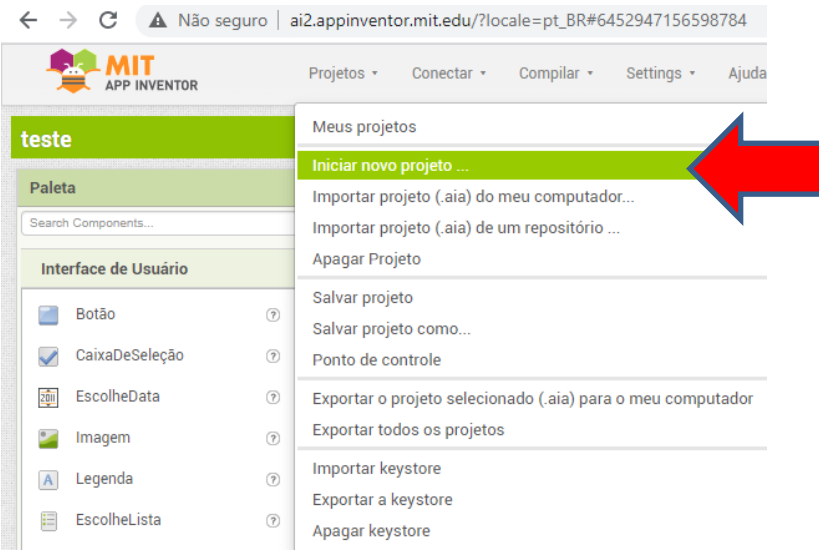

# 1 - IR EM ORGANIZAÇÃO > ESCOLHER ORGANIZAÇÃO HORIZONTAL

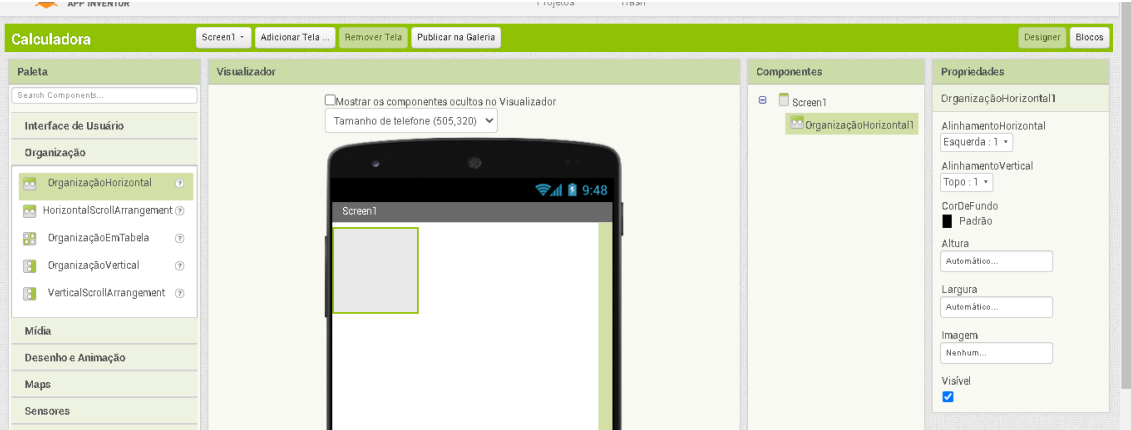

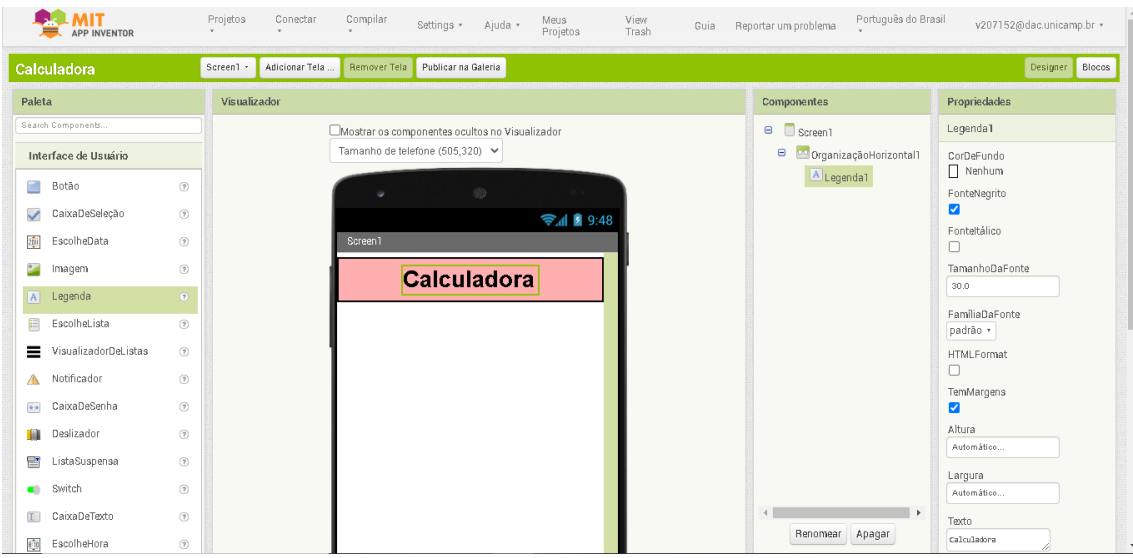

# **2 – IR EM INTERFACE DO USUÁRIO > ESCOLHER LEGENDA**

#### **3 – EDITAR AS PROPRIEDADES**

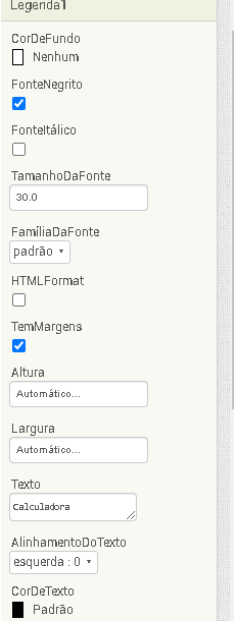

**4 – ADICIONE NOVAMENTE ORGANIZAÇÃO HORIZONTAL.**

**5 – ADICIONE LEGENDA E COLOQUE DENTRO DA NOVA ORGANIZAÇÃO HORIZONTAL** 

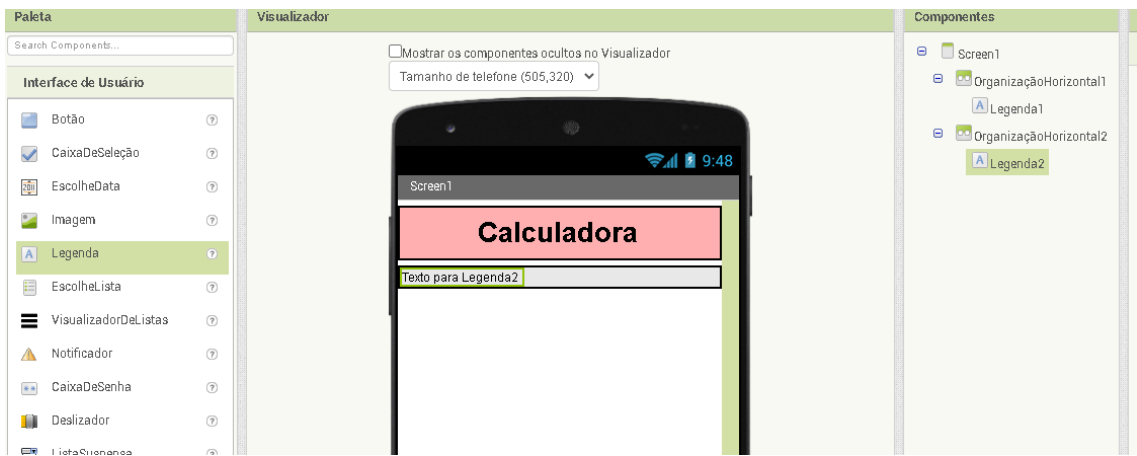

# 6 – ADICIONE OUTRO ORGANIZAÇÃO HORIZONTAL E EDITE AS<br>PROPRIEDADES PARA PREENCHER PRINCIPAL.

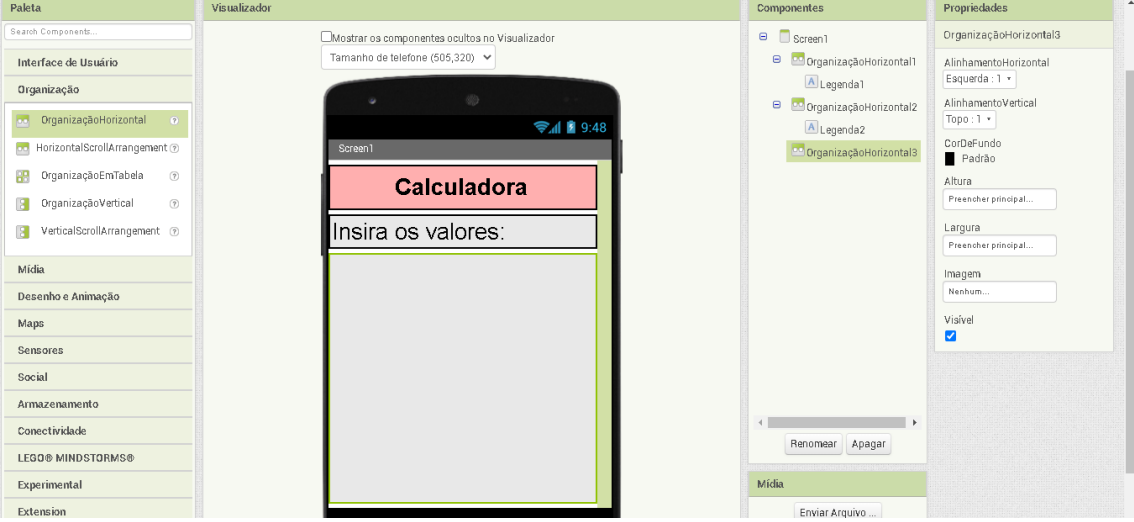

**7 – ADICIONE 2 ORGANIZAÇÃO VERTICAL**

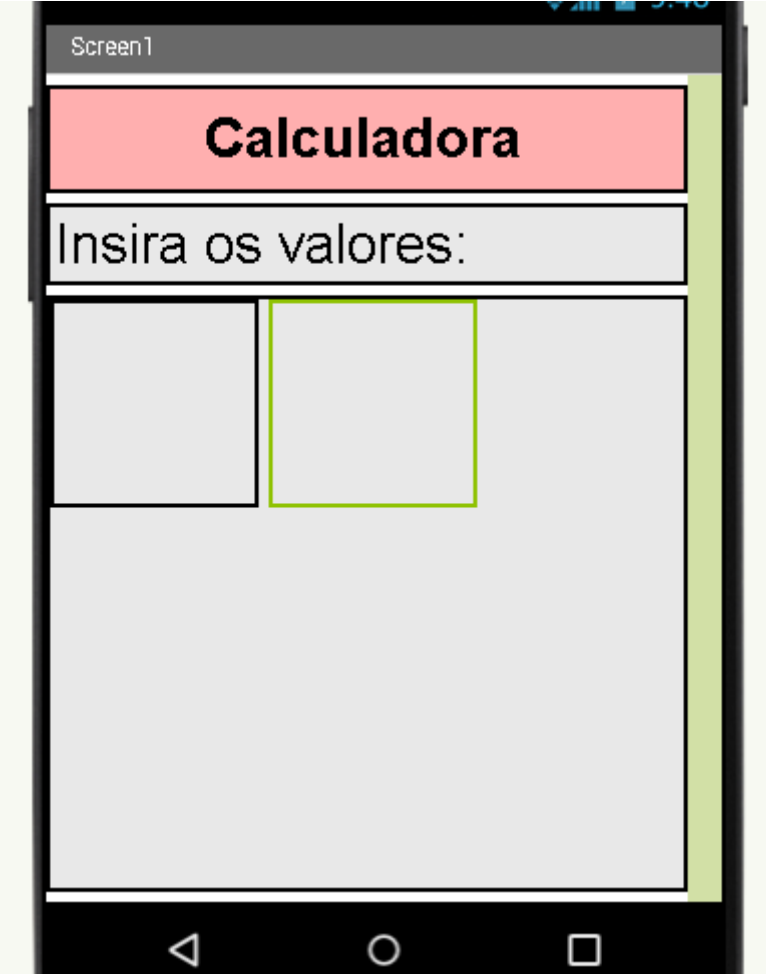

**8 – EDITE AS PROPRIEDADES COLOCANDO PREENCHER PRINCIPAL NA ALTURA E LARGURA NA ORGANIZAÇÃO VERTICAL.**

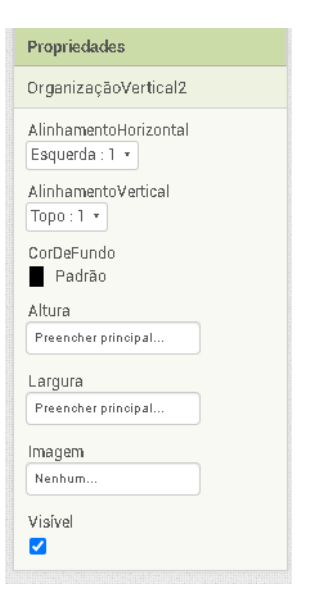

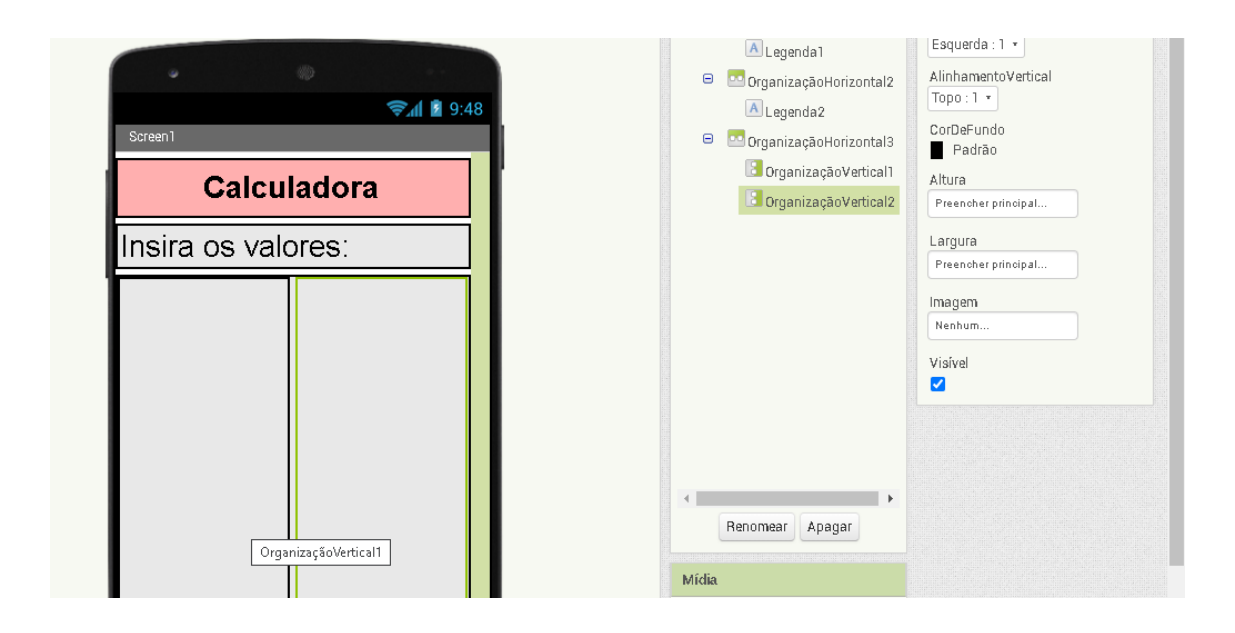

# 9 – COLOCAR CAIXA DE TEXTO DENTRO DA ORGANIZAÇÃO VERTICAL MAIOR

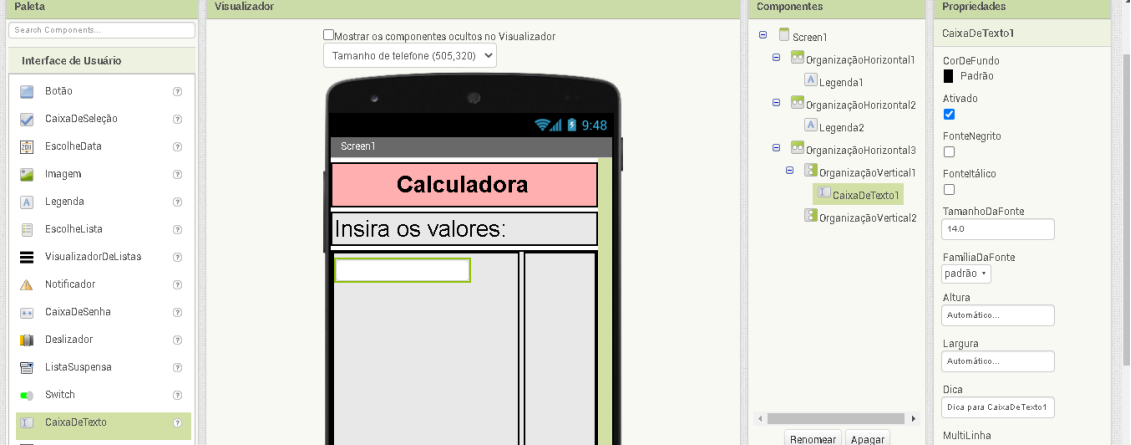

## 10 - ADICIONAR LEGENDA EM CIMA DA CAIXA DE TEXTO

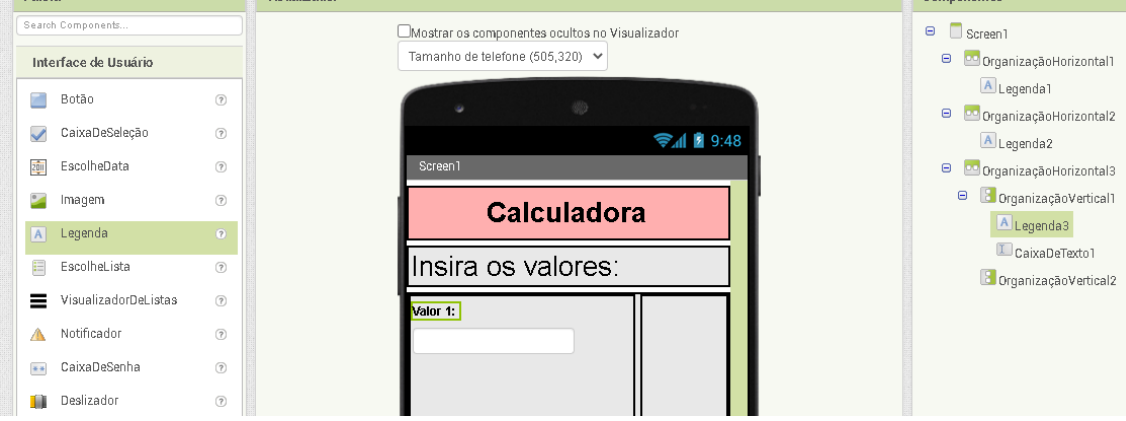

#### **11 - ADICIONAR LEGENDA EMBAIXO DA CAIXA DE TEXTO**

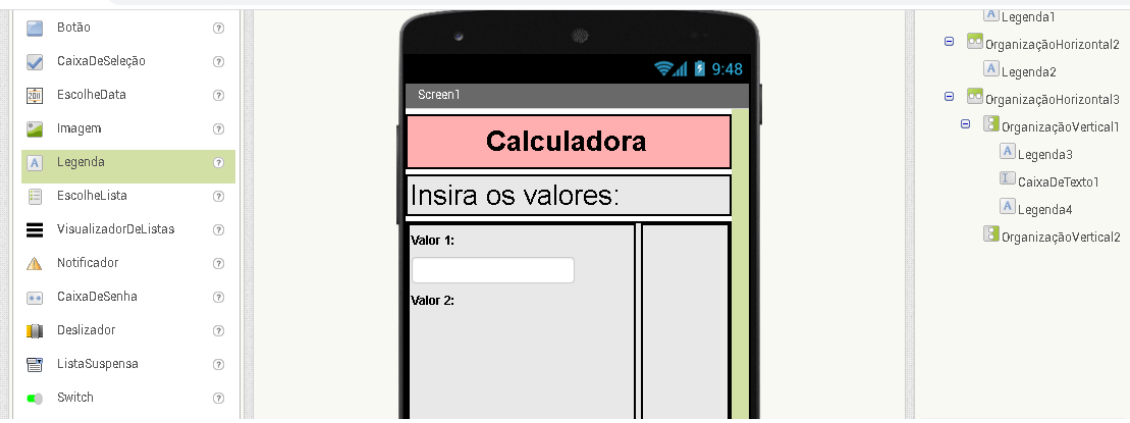

#### **12 – ADICIONAR OUTRA CAIXA DE TEXTO EMBAIXO DO VALOR 2**

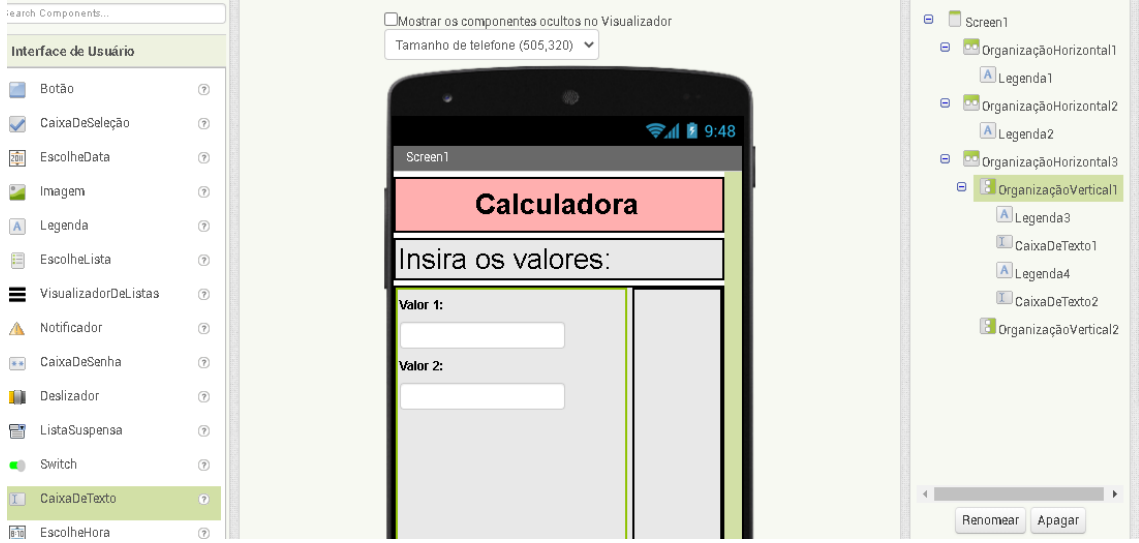

#### **13 – ADICIONAR LEGENDA EMBAIXO DA CAIXA DE TEXTO 2**

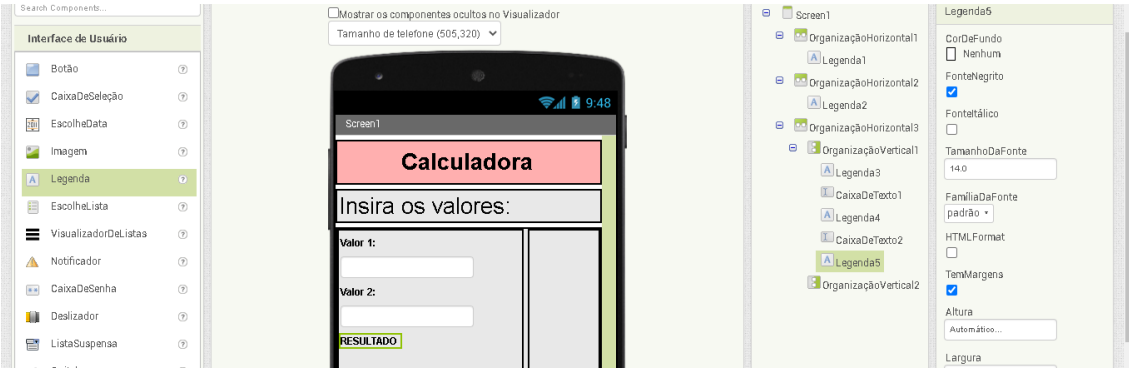

## **14 – ADICIONAR LEGENDA EMBAIXO DO RESULTADO**

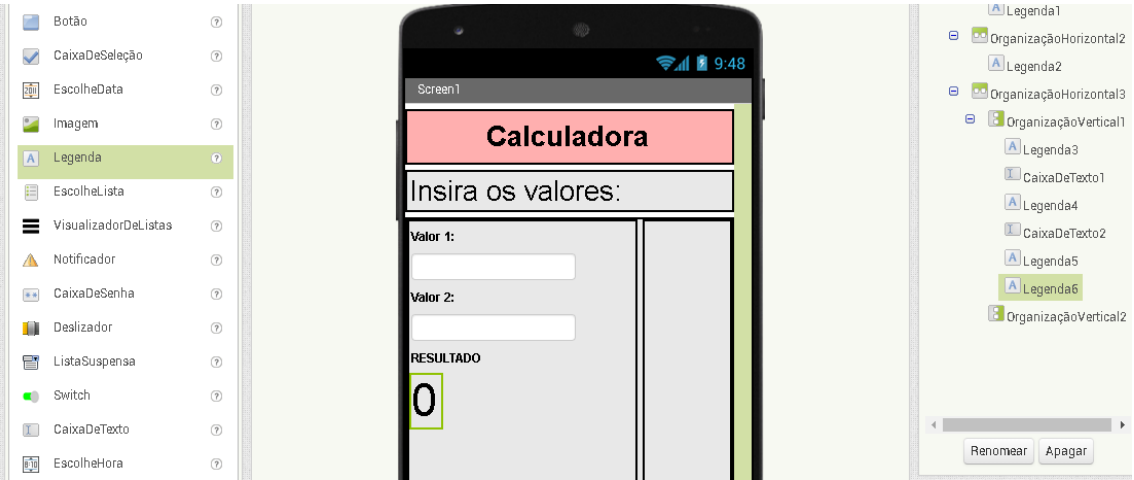

# **15 – INSERIR BOTÃO DE LIMPAR DEPOIS DO ZERO**

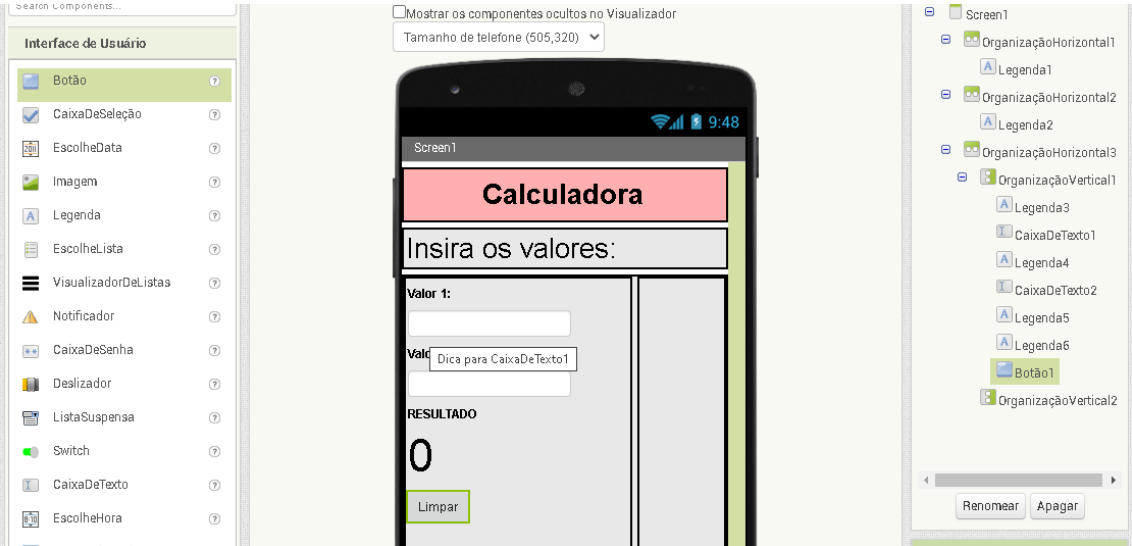

#### **16 - COLOCAR NA ORGANIZAÇÃO VERTICAL VAZIA OS BOTÕES DE ADIÇÃO ,SUBTRAÇÃO ,MULTIPLICAÇÃO E DIVISÃO.**

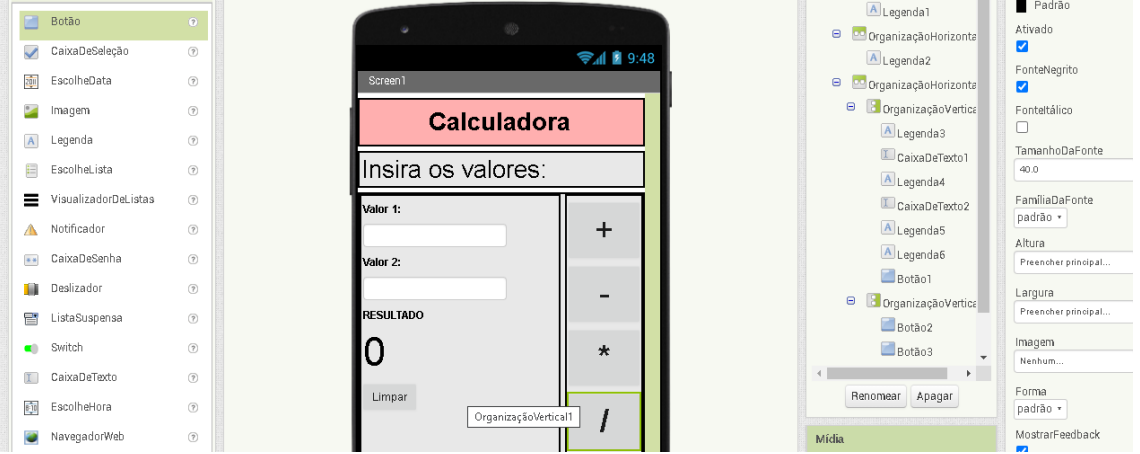

**17 – FINALIZADO O DESIGNER , VÁ PARA OS BLOCOS.**

**18 – VÁ ATÉ BOTÃO ADIÇÃO E ESCOLHA QUANDO BOTÃO ADIÇÃO.CLIQUE**

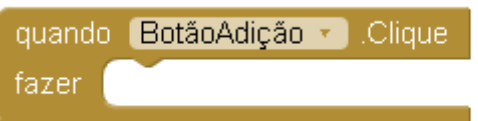

**19 – VÁ ATÉ A CAIXA DE TEXTO E ESCOLHA AJUSTAR RESULTADO.TEXTO**

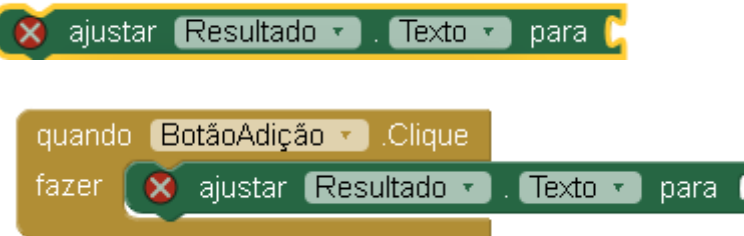

**20 - VÁ ATÉ MATEMÁTICA E ESCOLHA O BLOCO SOMATÓRIA**

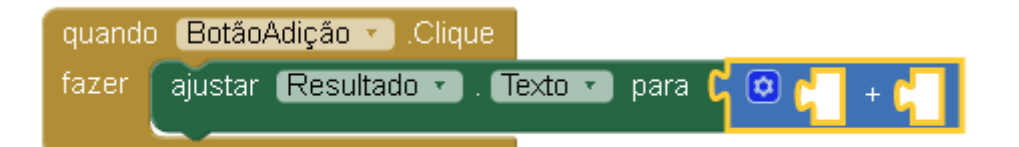

# **21 – VÁ ATÉ A CAIXA DE TEXTO 1 E 2 E COLOQUE DENTRO DO AJUSTAR RESULTADO**

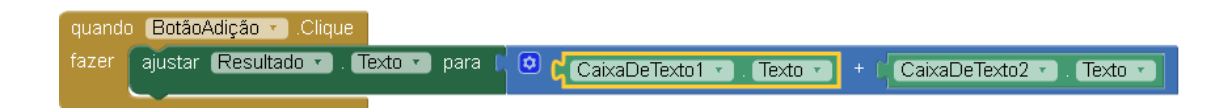

### **22 – DUPLIQUE O BLOCO DE ADIÇÃO E EDITE PARA SUBTRAÇÃO**

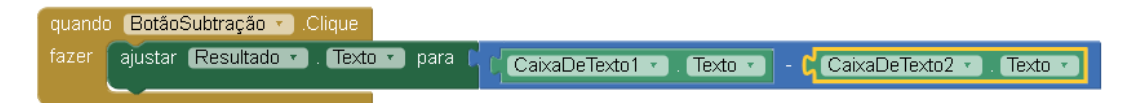

## **23 – DUPLIQUE O BLOCO E EDITE PARA MULTIPLICAÇÃO**

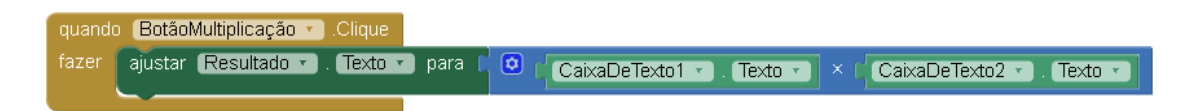

**24 – DUPLIQUE O BLOCO E EDITE PARA DIVISÃO**

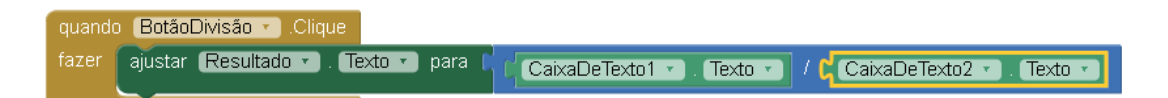

# **25 – VÁ ATÉ O BOTÃO DE LIMPAR E ESCOLHA O PRIMEIRO BLOCO**

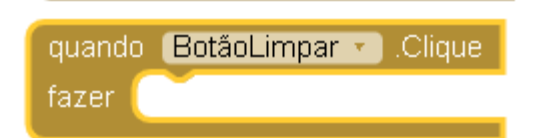

**26 – PARA LIMPAR O TEXTO DA CAIXA DE TEXTO E DO RESULTADO ESCOLHA O AJUSTAR E IGUALE A ZERO**

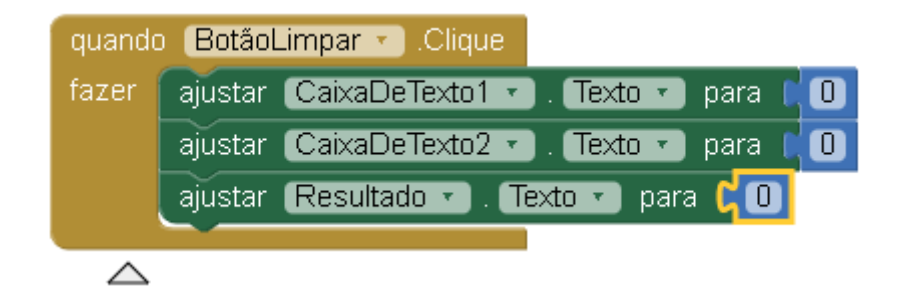

#### **27 – TESTE O APLICATIVO**

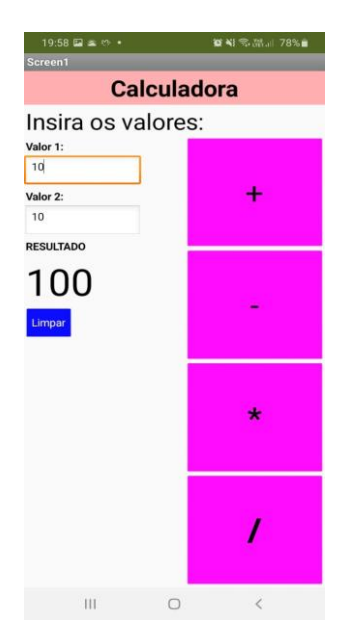